### **How to Use Your Participant Centre**

Your registration email contains a link to login to your Participant Centre. This is where you can set fundraising goals, create a personal page to share with your friends and family, manage your support asks and thank you emails, and check your progress as you raise funds for cancer research and Workout in May!

Log into your Participant Centre and you'll find five steps to fundraising success, and all the tools you need.

### **Step One: Edit Your Personal Page**

Nearly everyone has been touched by cancer – this is your chance to share your #whyiworkout story. We've given you a template to get your started, but don't be afraid to speak from the heart. You've also got the ability to add photos/video and a personal blog to let you track and share your progress with your supporters. Use this page to take your supporters with you on your Workout journey and keep them engaged.

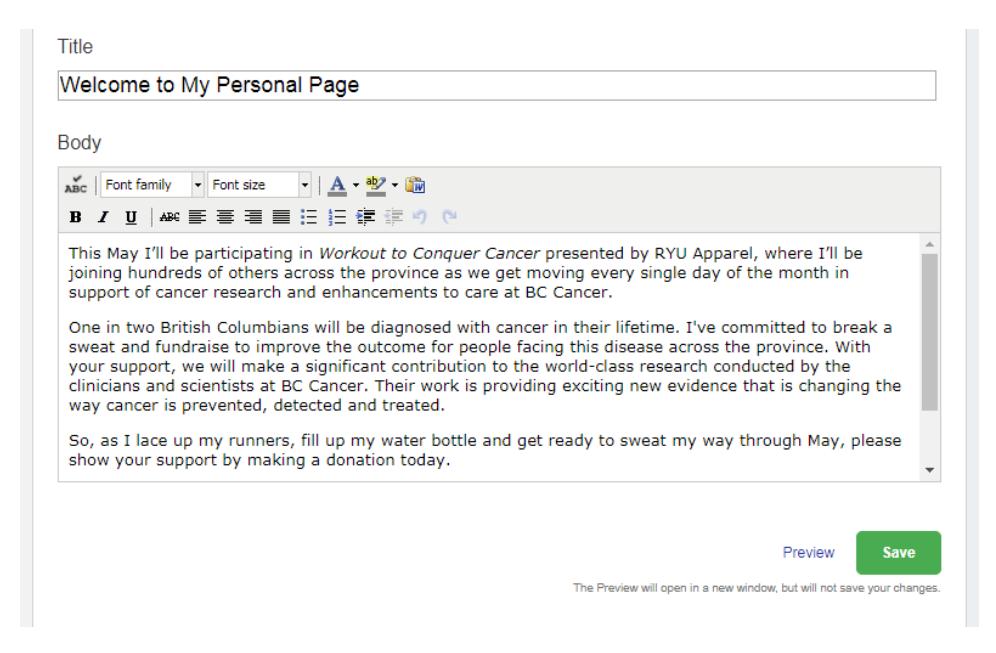

When you're happy with your copy, click Save.

Your next step is to create a custom URL for your page. Keep it as simple as your name or come up with something clever – it's up to you. We recommend keeping your page public so that your great aunt who hasn't got a handle on links yet can google it. ;) To change the URL of your personal page, click URL Settings and make the change:

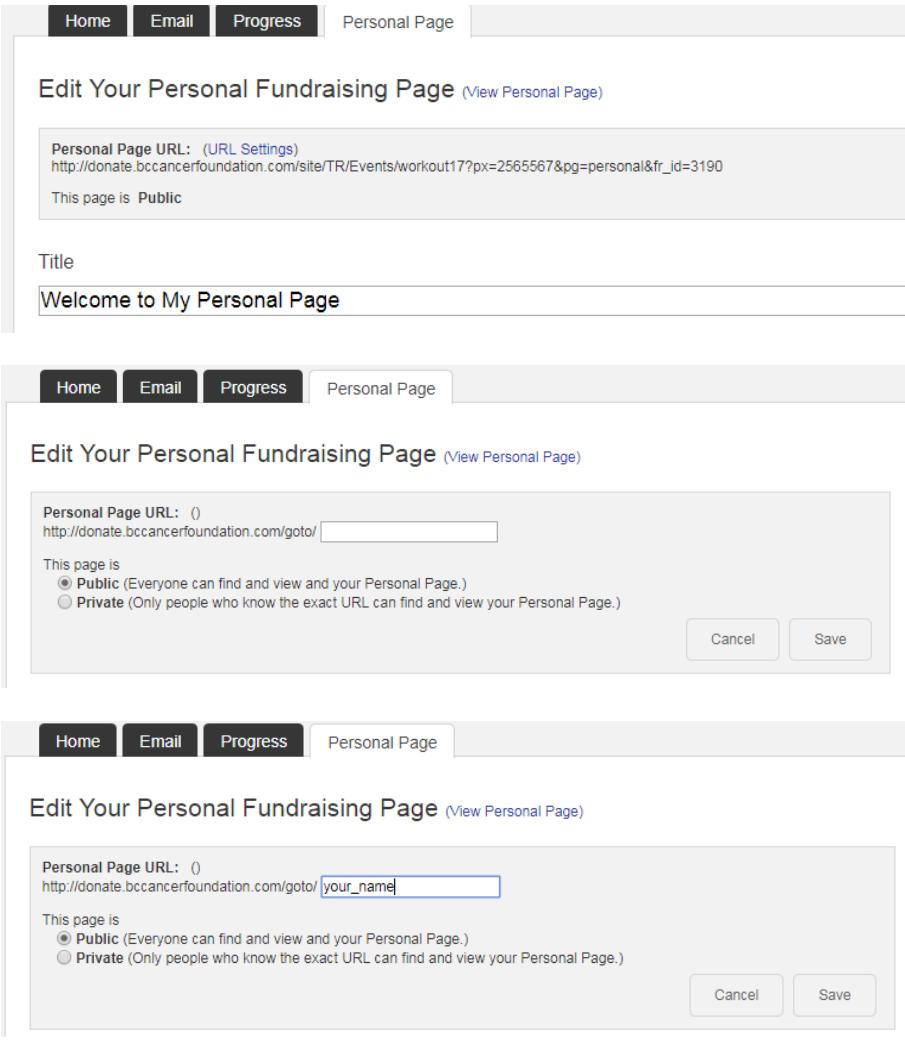

### Don't forget to save your work!

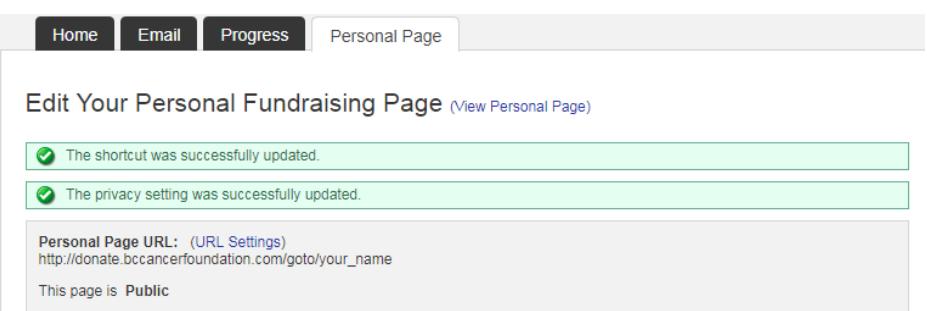

When you're happy with your URL and web copy, click Photos/Video in the menu on the right to add some personality to your page. Captioning your photo will boost traffic to your page and help to keep it personal.

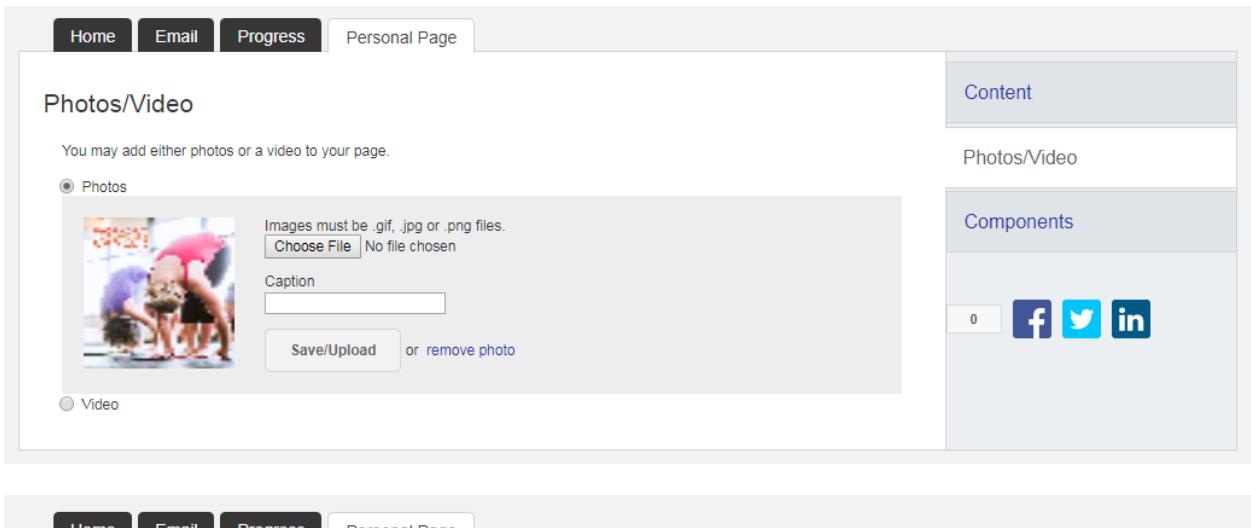

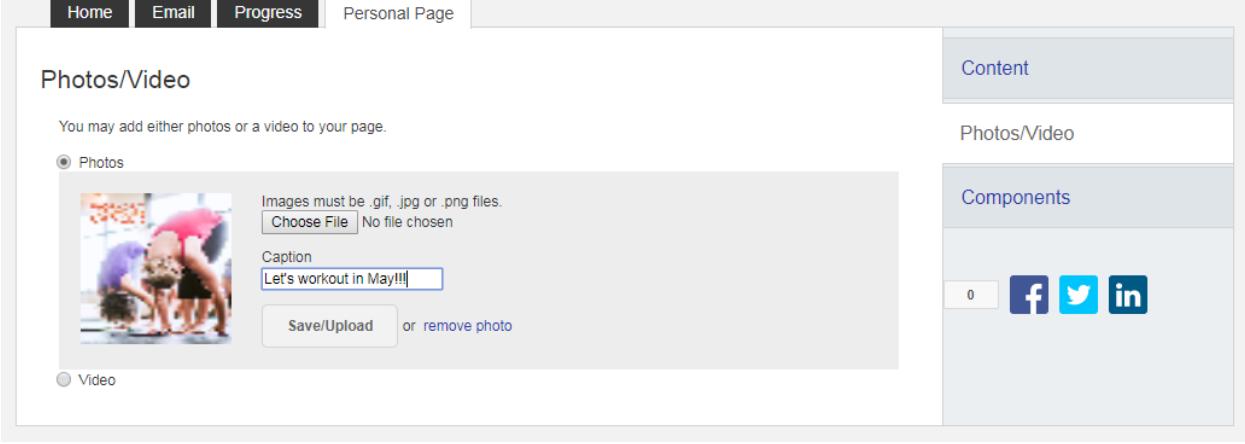

You can fine-tune the fundraising tools on your page by selecting Components in the right hand menu. Choose which fundraising tools you'd like to add or remove from your page.

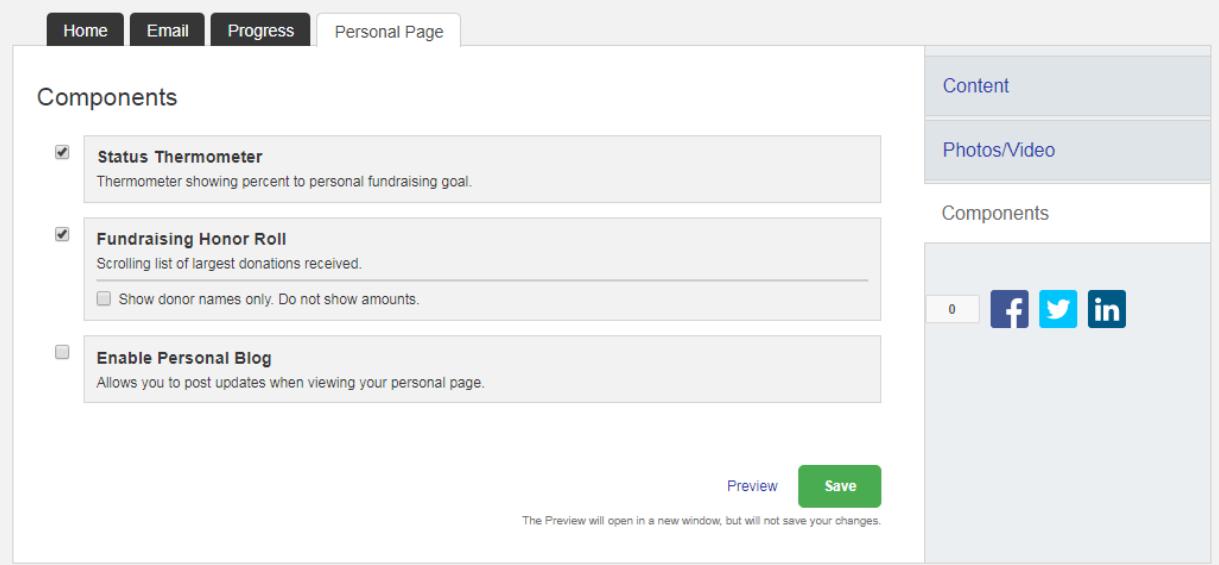

The status thermometer automatically tracks the funds you've raised to keep your supporters up-todate on your progress.

The Fundraising Honor Roll automatically gives a shout out to your top supporters (if you'd prefer, you can choose to show names only and hide amounts).

If you enable your Personal Blog, you'll be able to post updates directly to your personal page (no need to log in to the participant centre again and again to edit web copy) – you can share the smoothies you've made, the stairs you've climbed, and the friends you've made along the way. This is where you can show your supporters your passion and dedication to the cause!

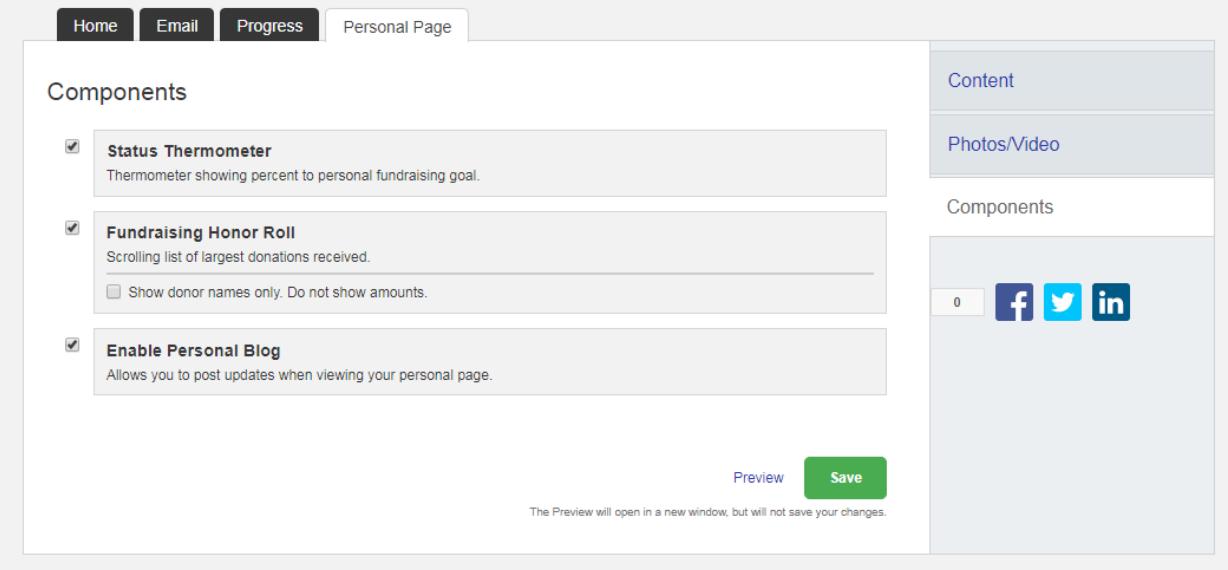

Save as you go, and use your custom URL to check your progress.

# **2. Add Contacts to Your Address Book**

Now that your personal page is complete, it's time to let people know about it! You can share your personal page link on social media or via your personal email, or you can manage everything right here in your Participant Centre. Add contacts from your Gmail or Yahoo account, or import a .csv file from outlook or other email providers, or click next to skip this step and add contacts one at a time during the email creation step!

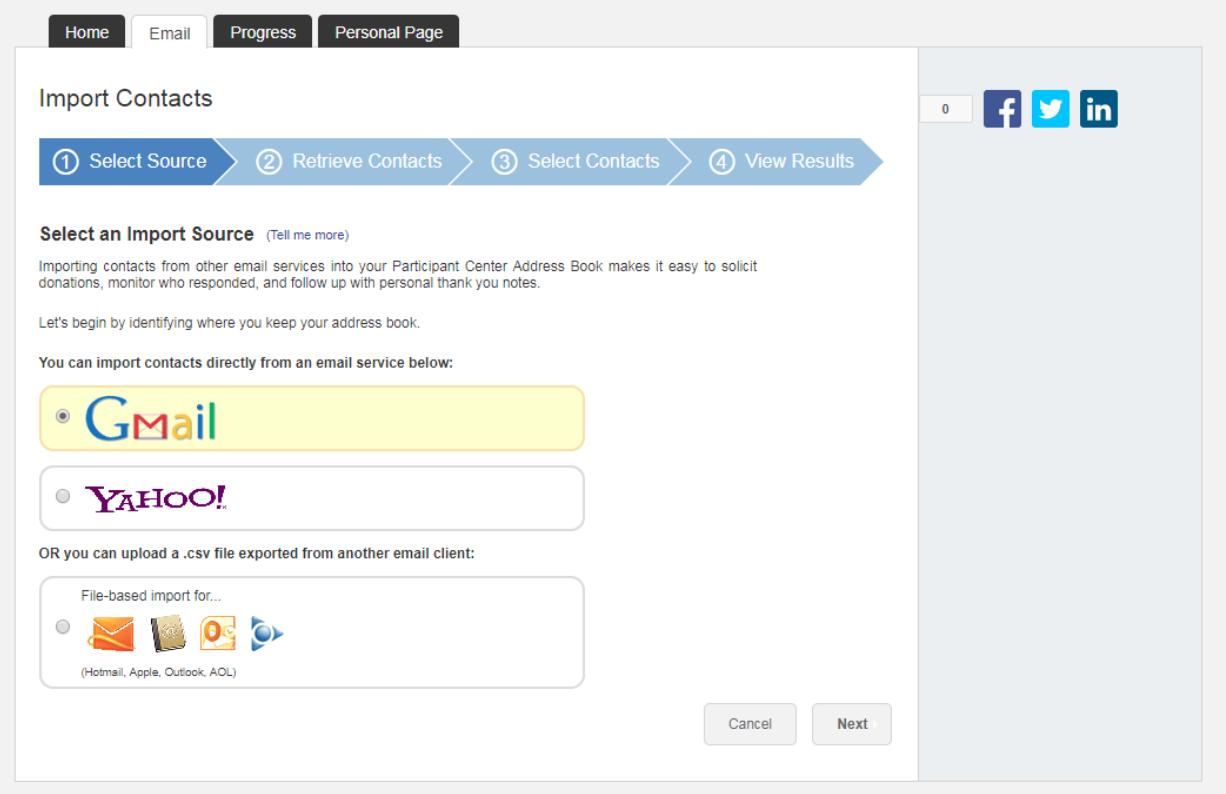

### **3. Send an Email**

Once you've got your contents sorted – and don't worry, you can always edit your list later – send an email! The participant centre keeps track of who's been sent an email, who's opened their email and who has made a donation. It's quite a powerful fundraising tool!

There are many email templates to get you started – the solicitation email is to let people know what you're doing and ask for support, the thank you email is to thank your supporters and encourage them to follow along, and the others include a blank email for your personalization and team invites/messaging. Select the template you'd like to use and click Next to edit the content before sending.

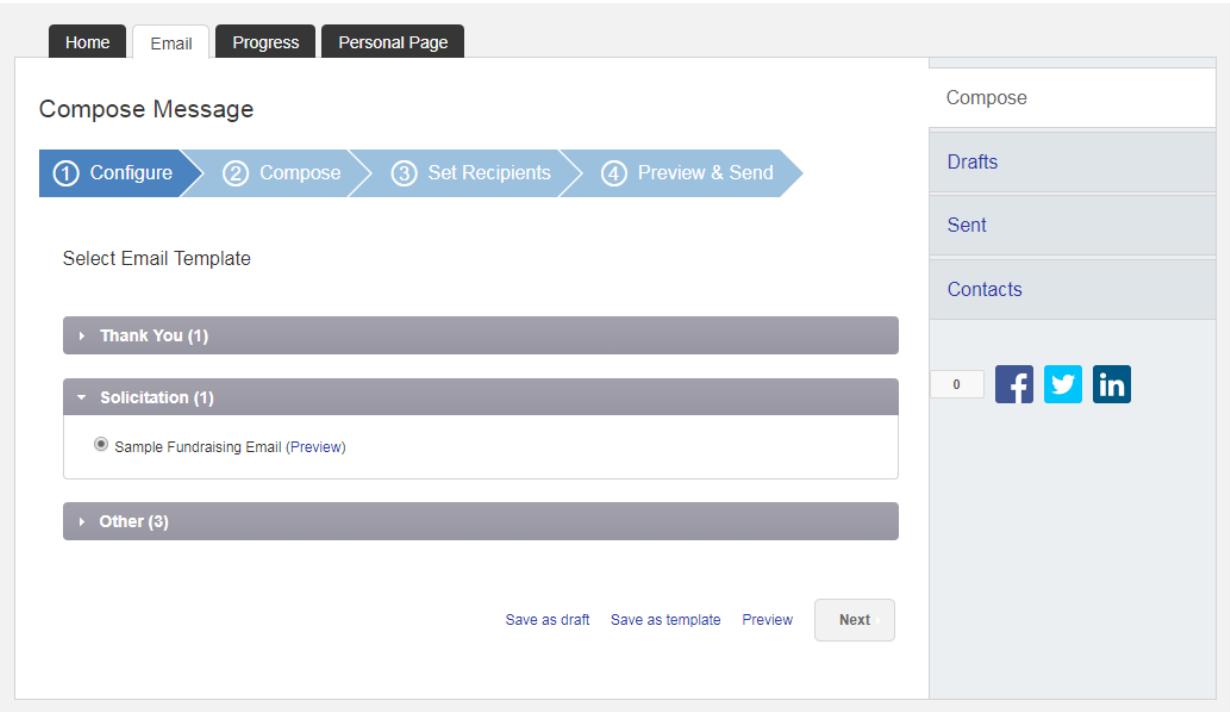

Be sure to personalize your message. These people want to support you, as well as the cause!

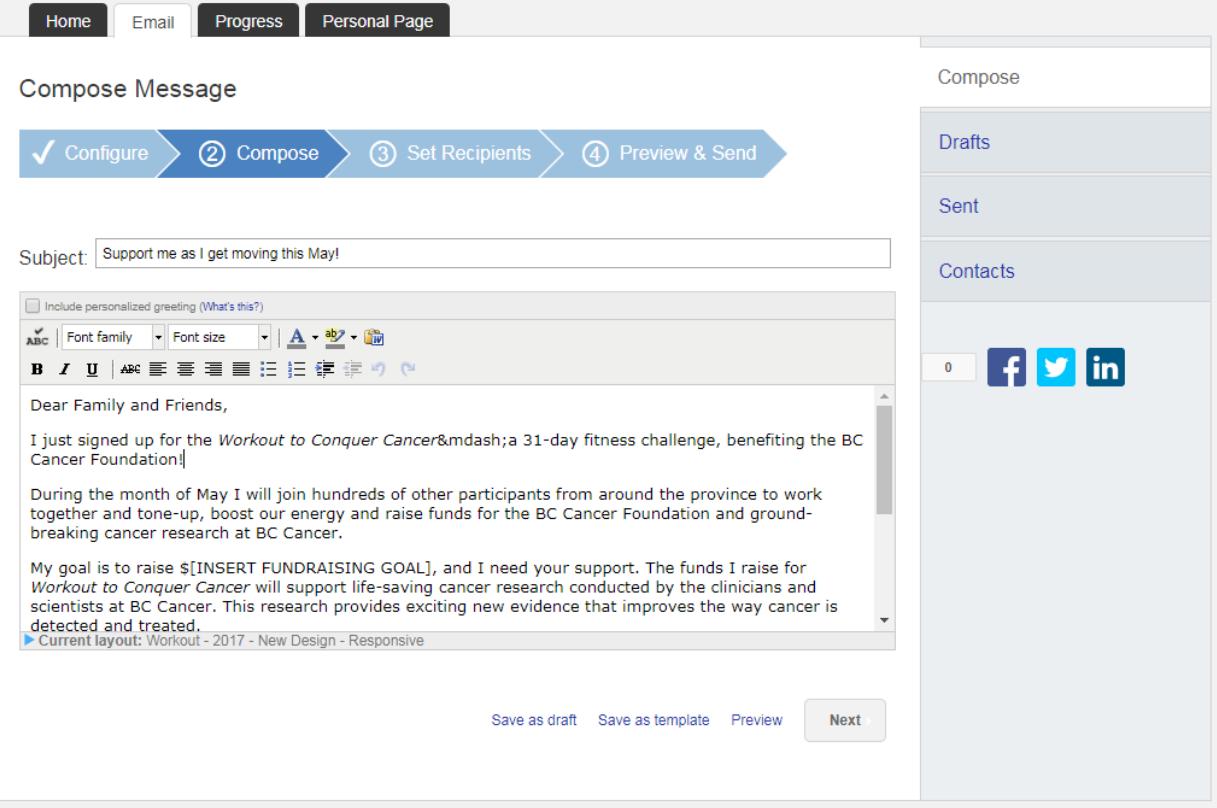

Once you've composed your message, click Next to select recipients from your contact list or to add contacts for this email. Contacts added at this stage will be added to your recipient list so you can manage your emails, donations and responses.

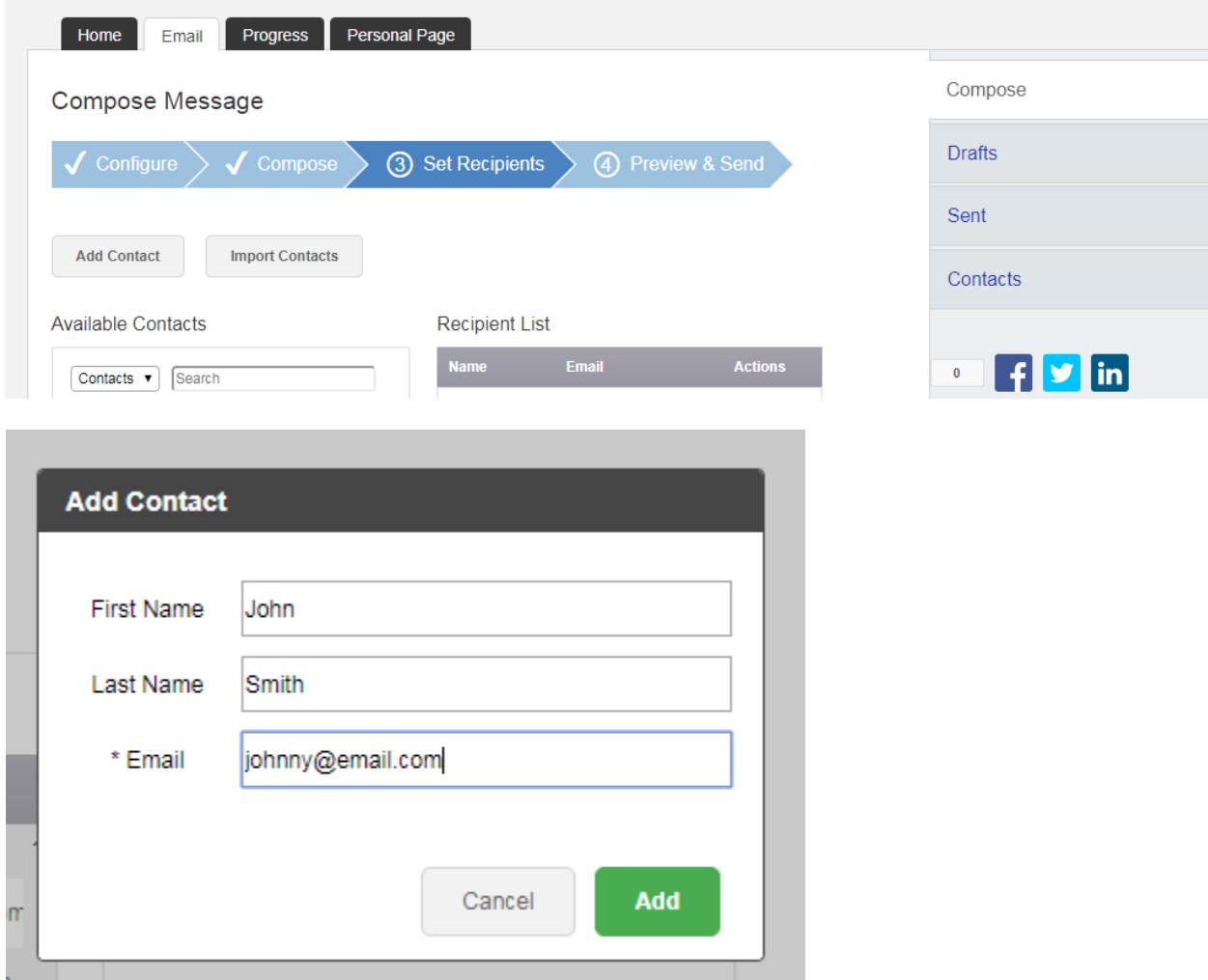

Once the list looks good, click next to preview and send your email. If you see something that needs changing, you can jump back a step using the blue arrow tabs under Compose Message and proceed through the steps again.

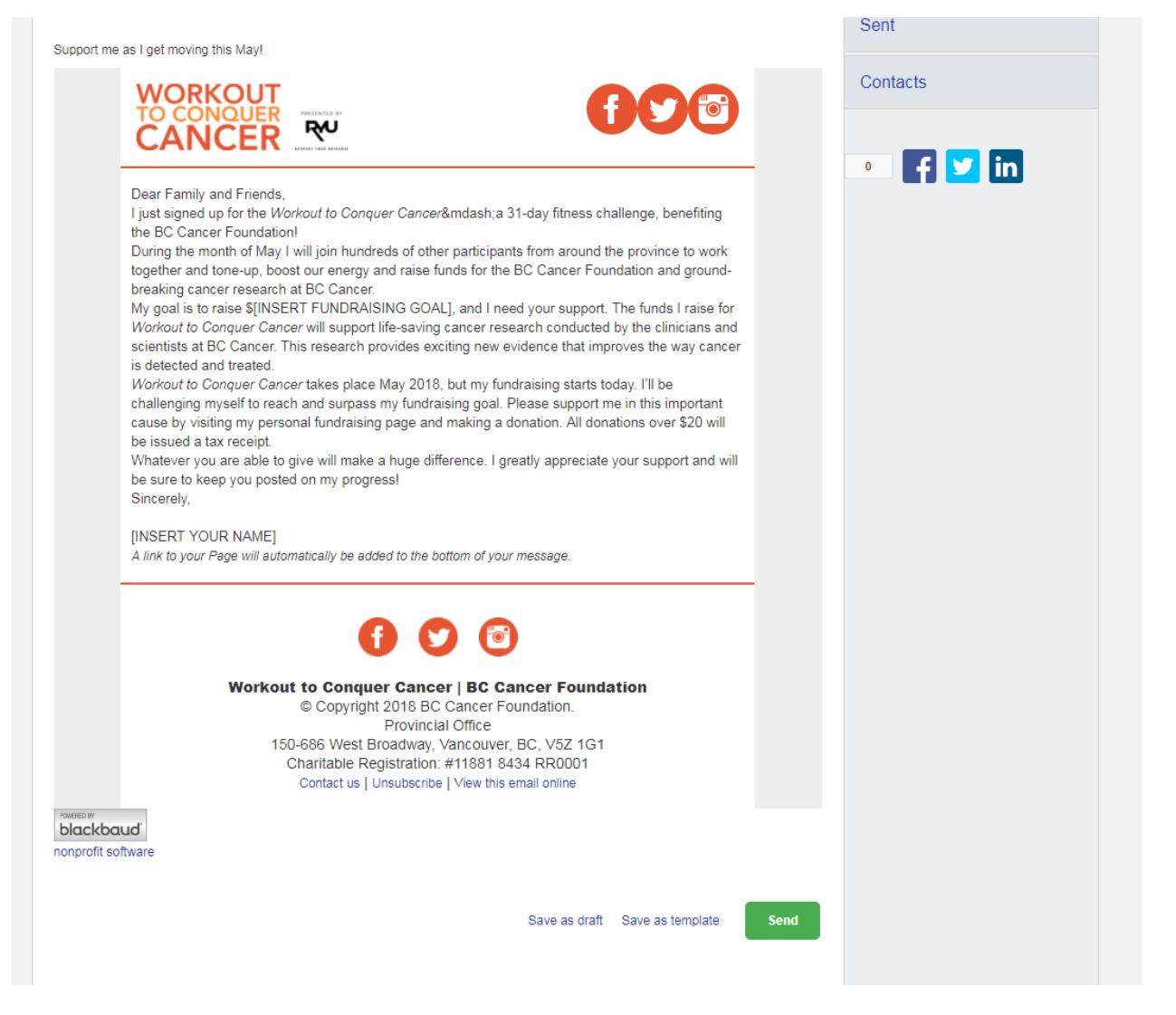

Once it's ready, click Send and you're on your way to fundraising success!

In between email asks, be sure to share your personal page (and your progress) on social media using your custom URL or the facebook, twitter and linked in buttons you'll find on the Personal Page tab. You never know who you might reach!

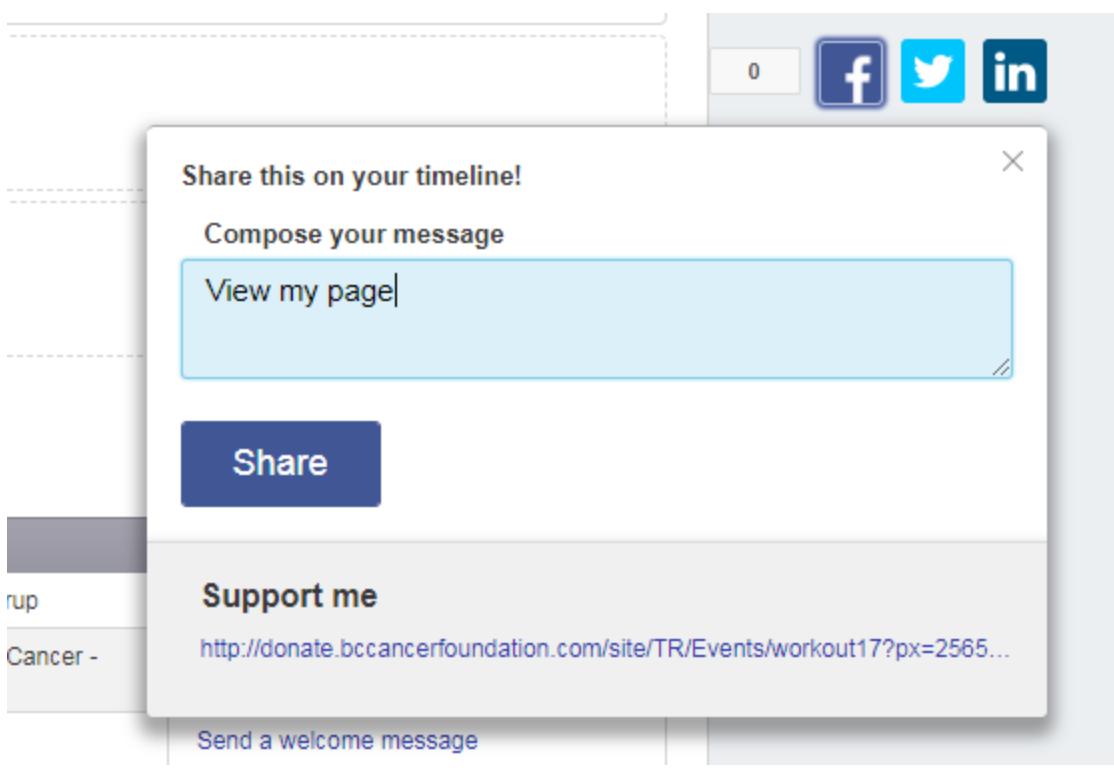

# **4. Thank your donors**

As funds start to roll in, be sure to thank your donors. The email templates make this quick and easy, and fully customizable. Your thanks will encourage people to follow your progress and that support will keep you moving throughout the month!

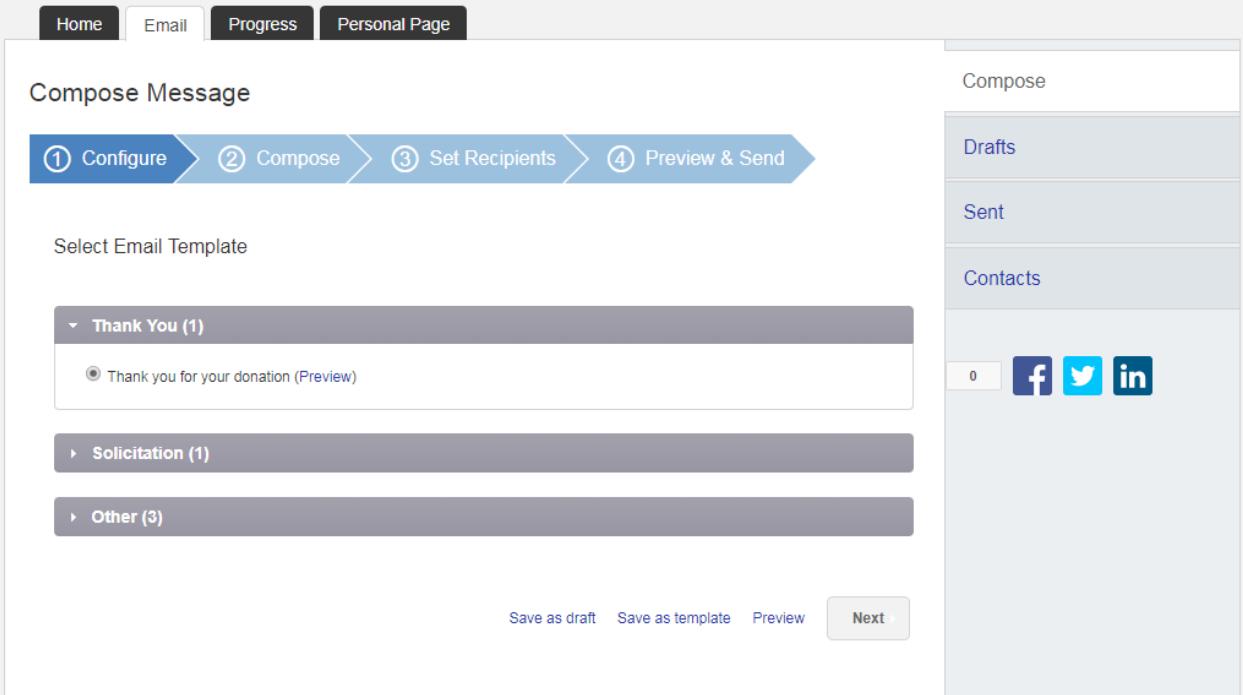

### **5. Set a Goal**

You set a fundraising goal when you registered for Workout, but what happens when you meet it? You can check your progress on the Progress tab, and edit your fundraising goal at any time by clicking "change".

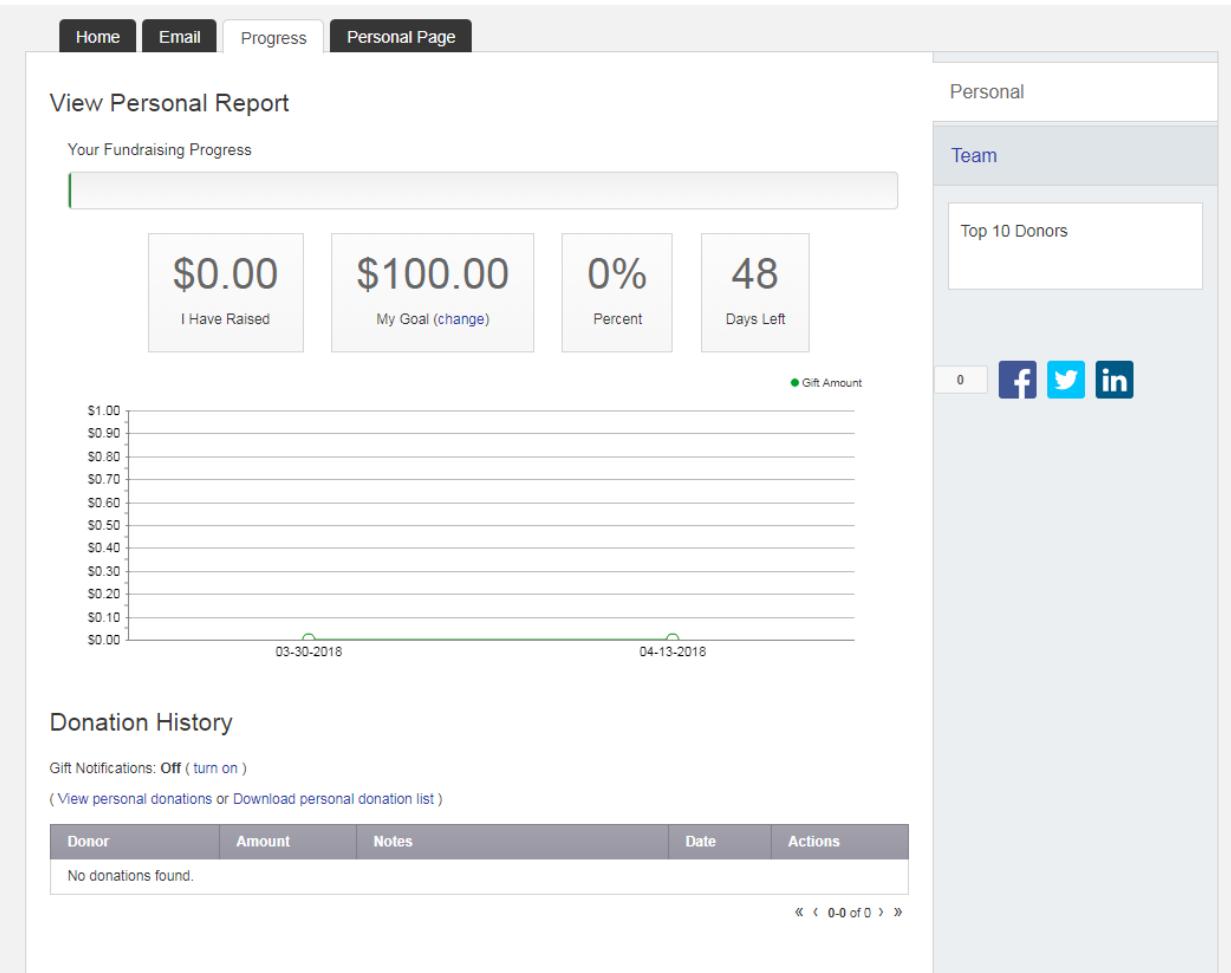

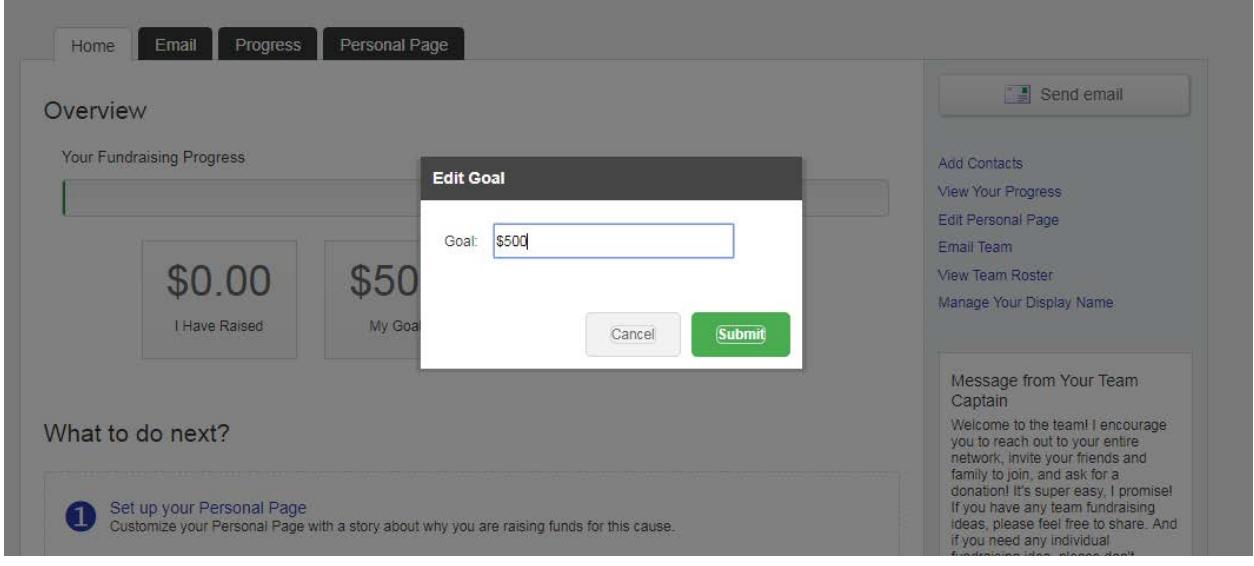

That's the fundraising side – all that's left is to get moving! For tips, follow us on Facebook and Instagram, check out our **blog**, and keep an eye on your inbox for motivation throughout the month.

Thank you for your support! Funds raised by Workout to Conquer Cancer will allow clinicians to better detect, diagnose and treat cancer for the one in two British Columbians who will be diagnosed with cancer in their lifetime. In five years, Workout has raised an incredible \$1.57 million for the BC Cancer Foundation, providing researchers at BC Cancer with the resources to launch new research initiatives as well as state-of-the-art tools and equipment to advance patient comfort and care.